# **First time user instructions**

 **‐‐ you will need to create a profile ‐‐** 

**You will not be able to LOG IN until you have created a profile. Follow the instructions to create a profile.** 

**Once you have created a profile you can LOG IN with your email and password.** 

# **Nativity Lutheran Church On‐line giving instructions:**

Go to the church website at: http://www.nativitylutheranchurch15101.org/

Click on the Giving tab at the top of the page Click on the GO TO ONLINE GIVING button

#### Follow the steps in the green boxes below.

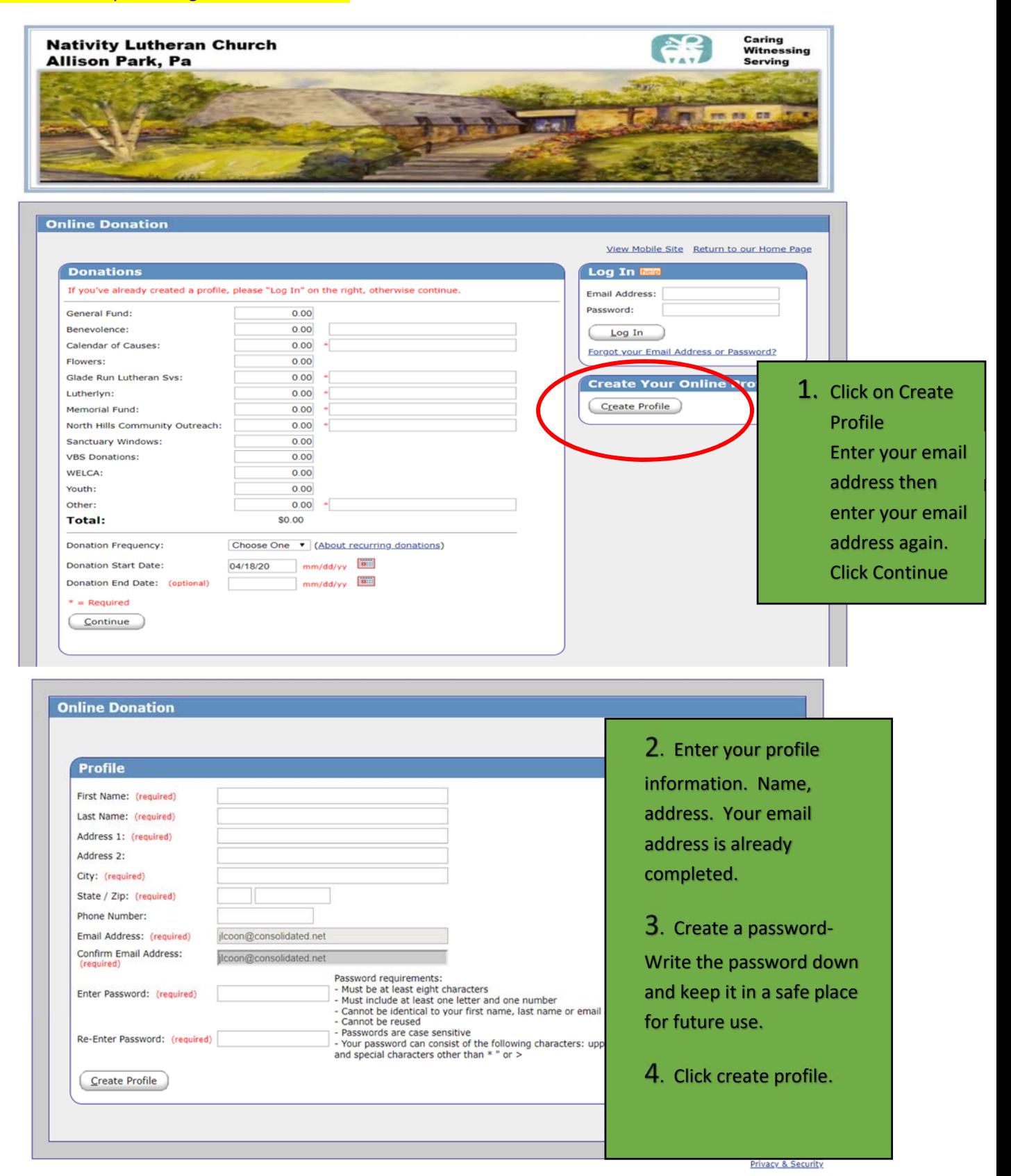

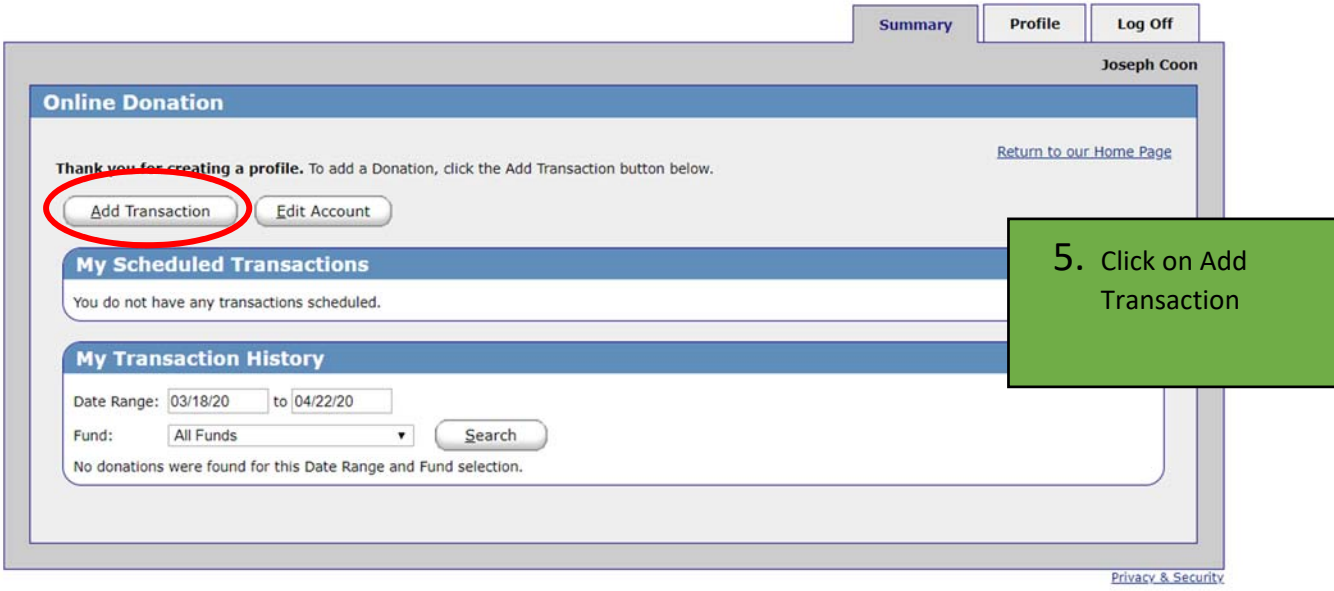

# Notice in this example we are donating \$50 to General Fund and \$50 to Lutherlyn Benches

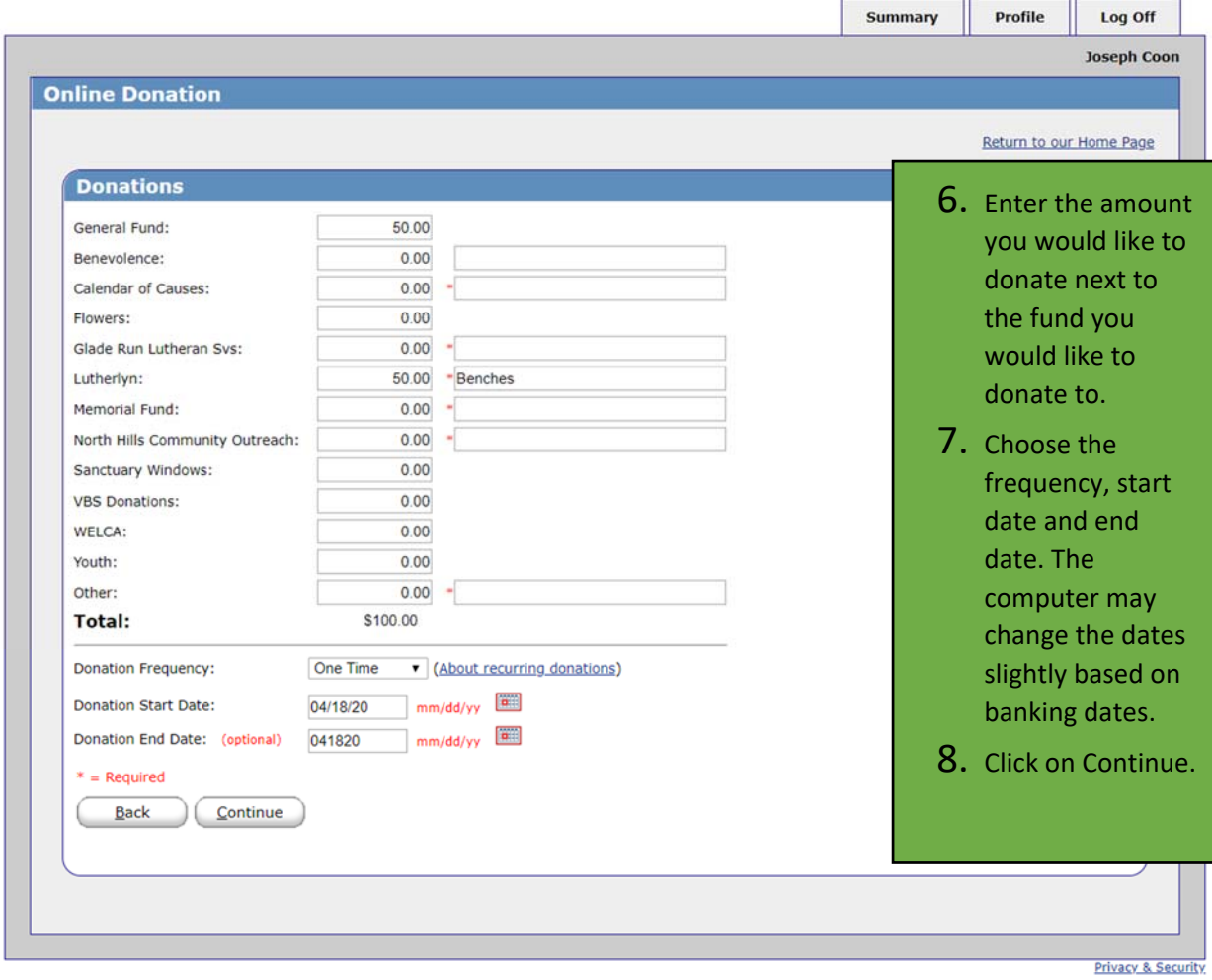

## You will notice the Donation Summary information is listed on the right-hand side of the screen.

If you need to make changes, click Edit and make the necessary changes.

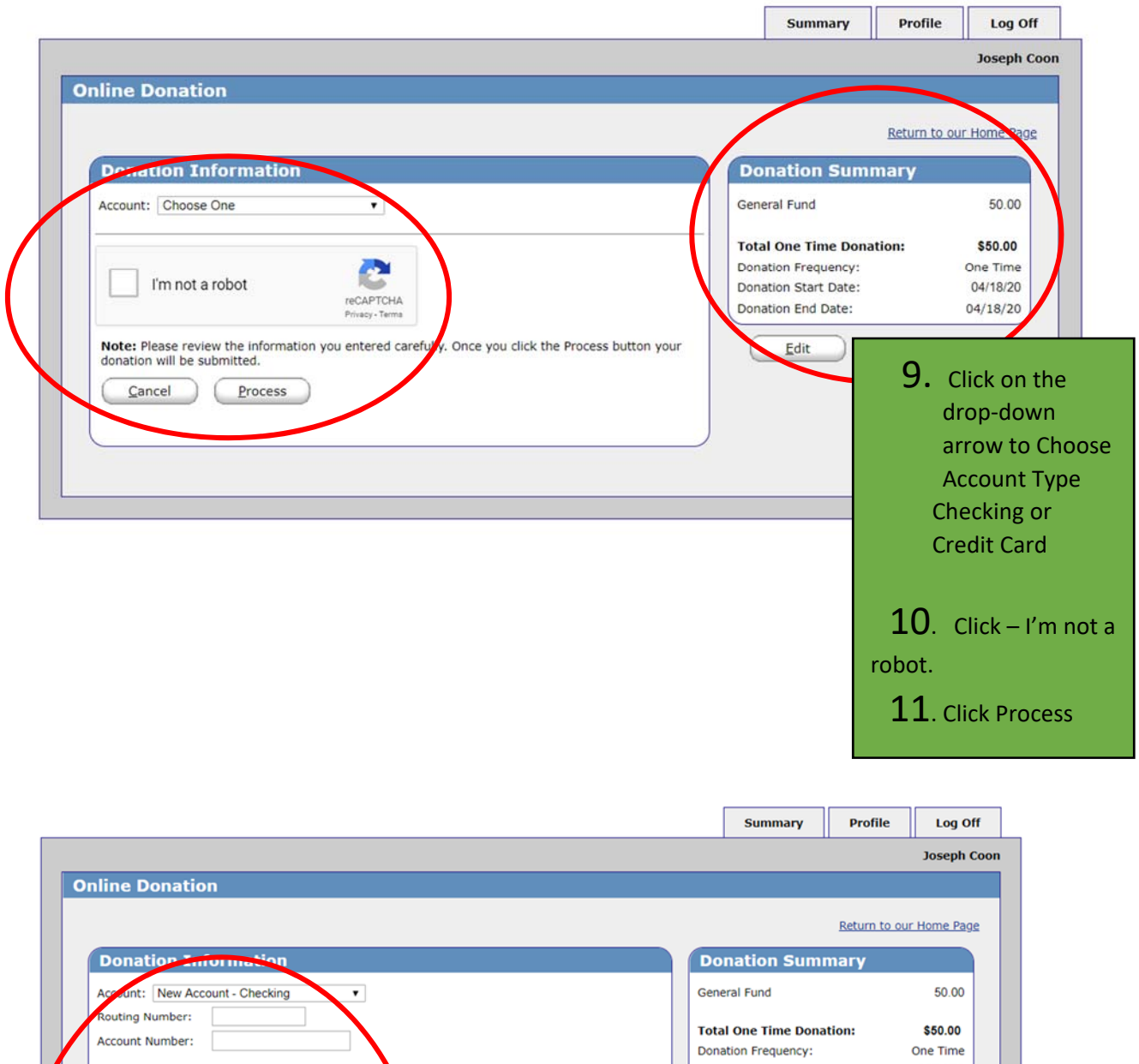

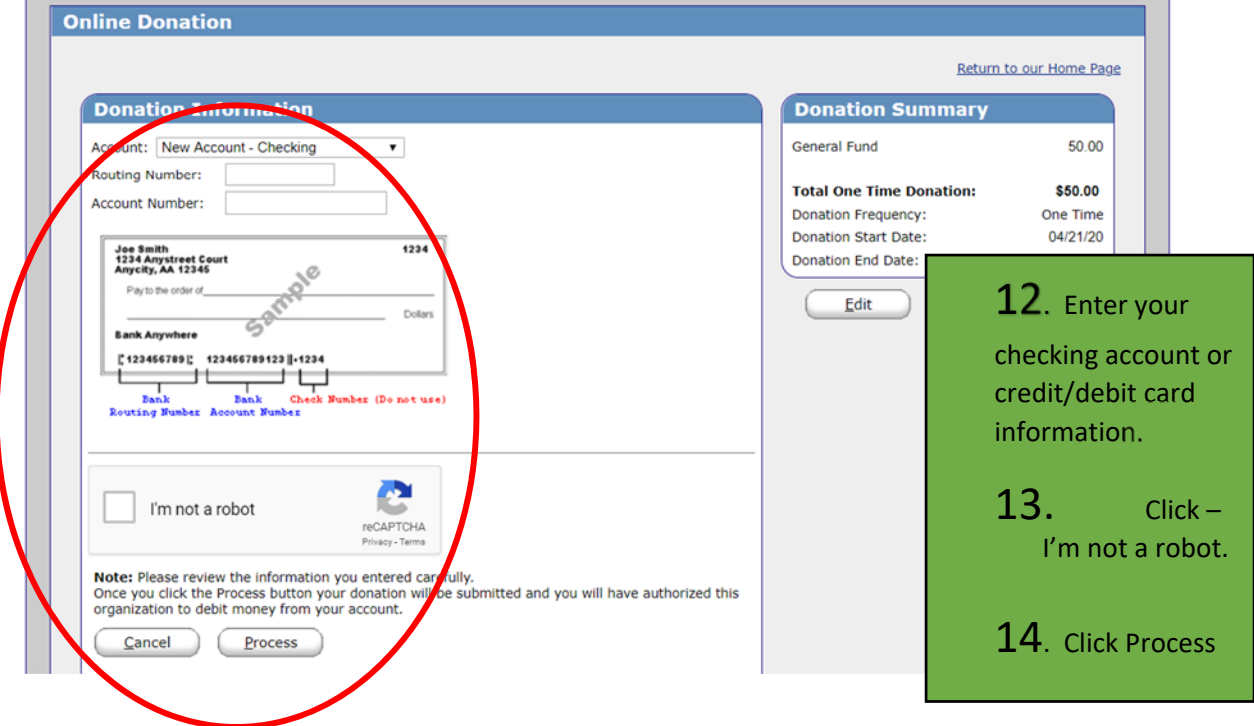

1. Once the transaction has processed a confirmation screen will pop up. You can print this page if you would like but your will also receive a confirmation email receipt. You are finished.  **You can Log Off.** 

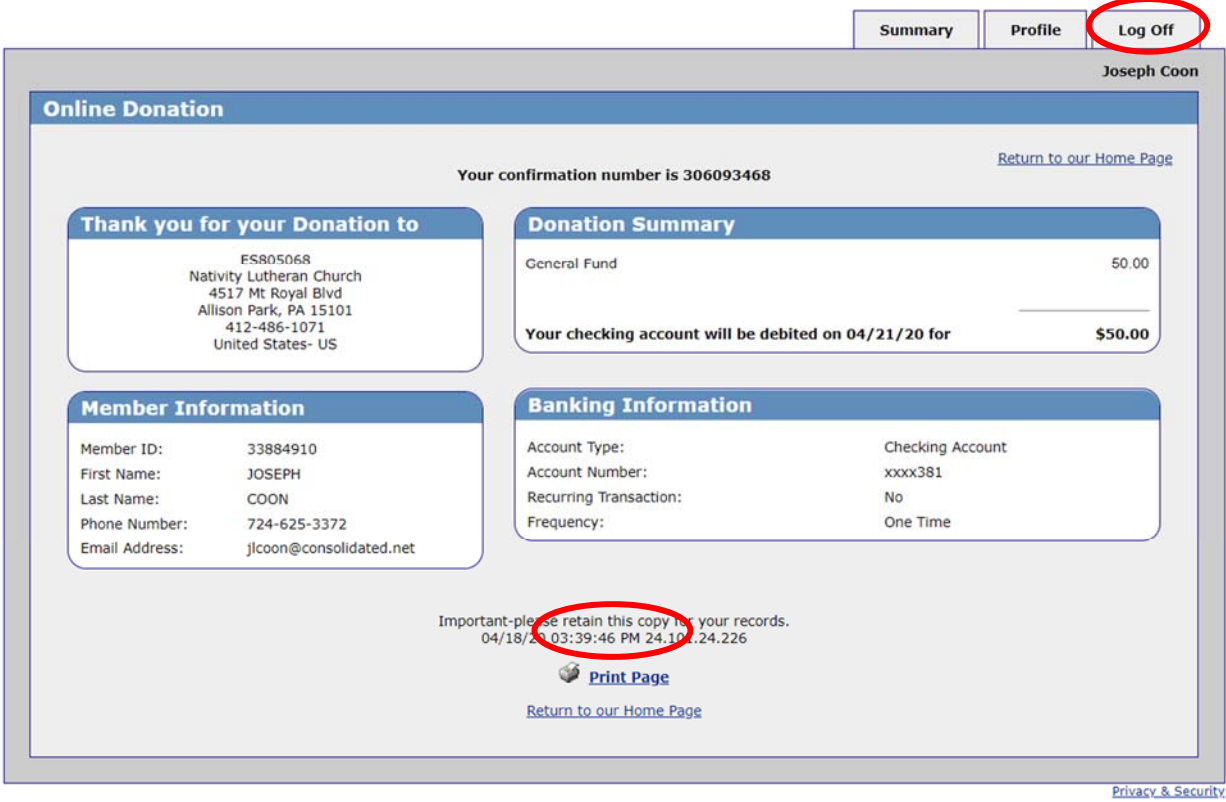

### You will then receive an email from ereceipt@servicepayment.com. This email is your receipt confirming your donation.

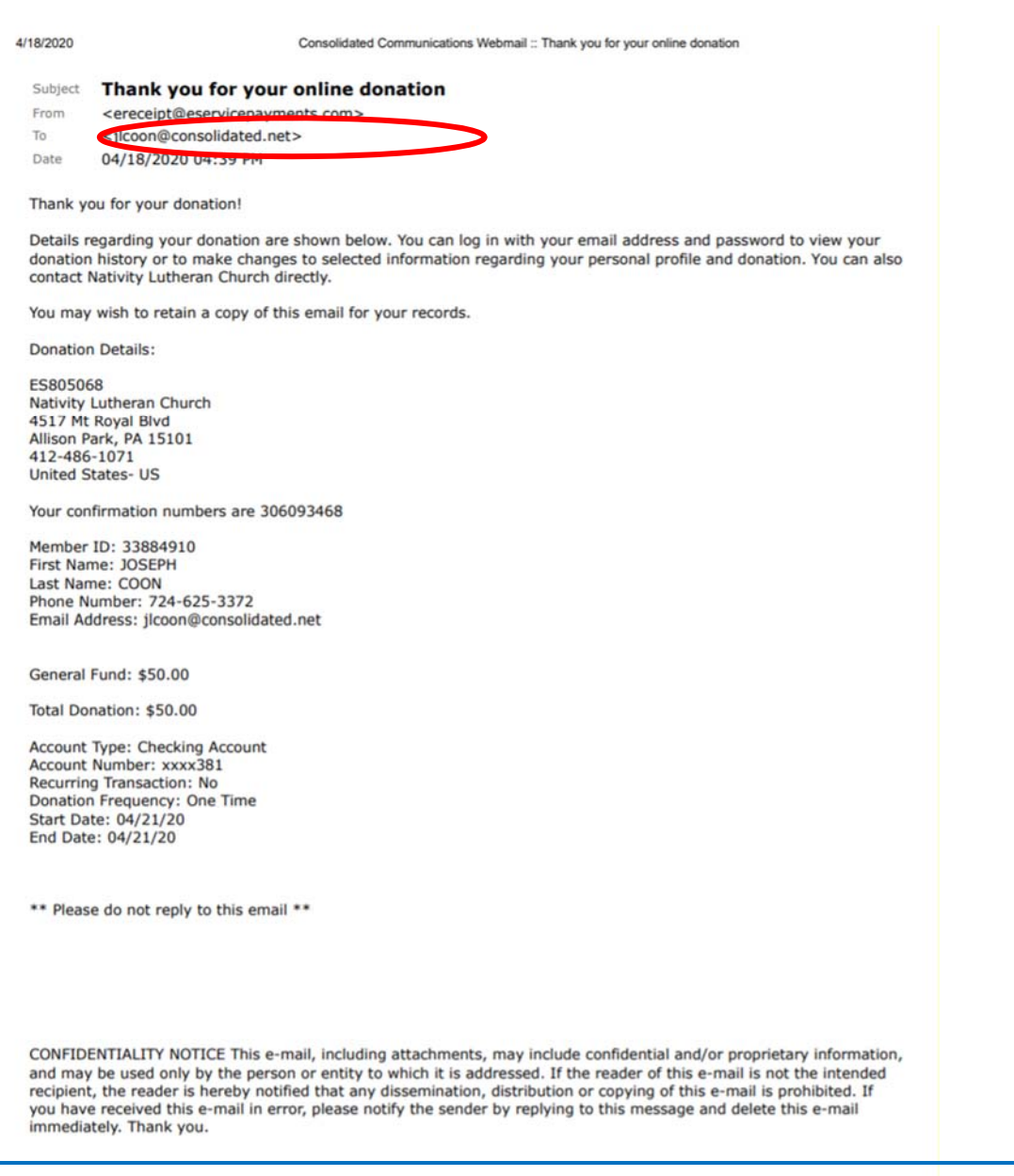

**Now that you have created your profile you can return next time and add new transactions, edit existing transactions, or view a complete history of your online donations and payments simply by logging with your user name and password.**